## Пересилання листів зі старої пошти на нову

- 1. Увійдіть поштову  $@kmpu.edu.ua$  $\overline{B}$ скриньку з адресою доменною використовуючи старі паролі доступу.
- o 2. Скористайтеся піктограмою «Налаштування» справа зверху та оберіть пункт меню «Налаштування».

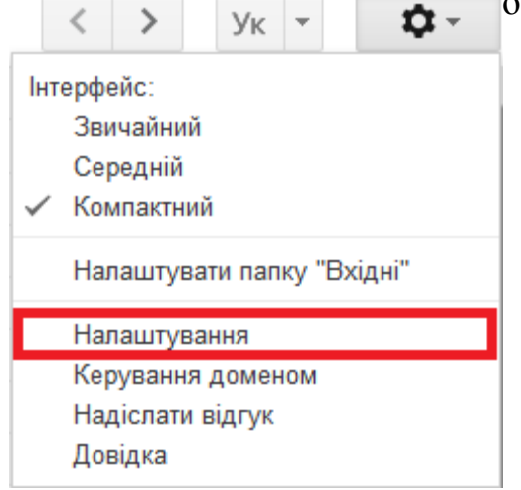

3. У наступному вікні оберіть пункт меню «Пересилання та РОР/ІМАР».

## Налаштування

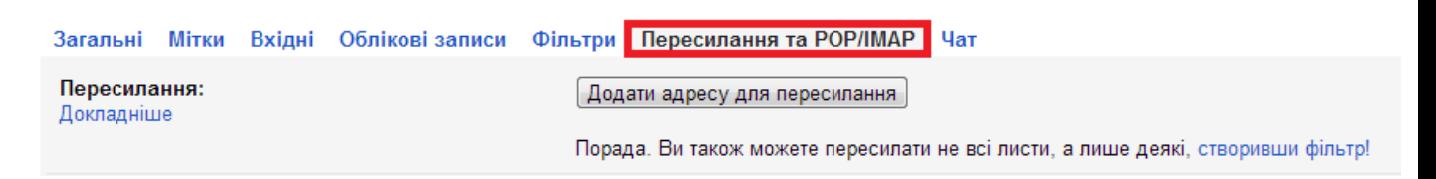

4. Скористайтеся опцією «Додати адресу для пересилання».

## Налаштування

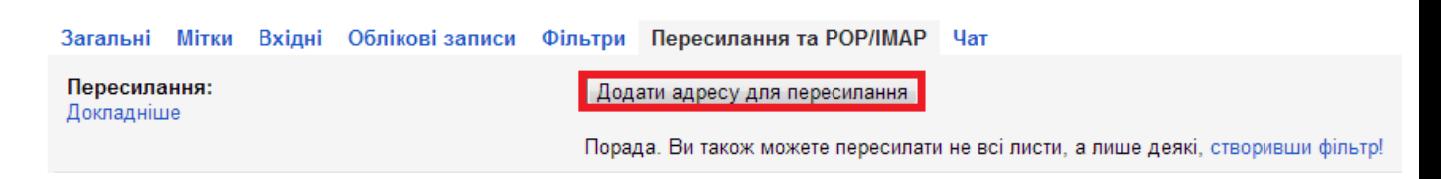

5. Введіть в поле назву нової поштової скриньки з доменною адресою  $(a)$ kubg.edu.ua.

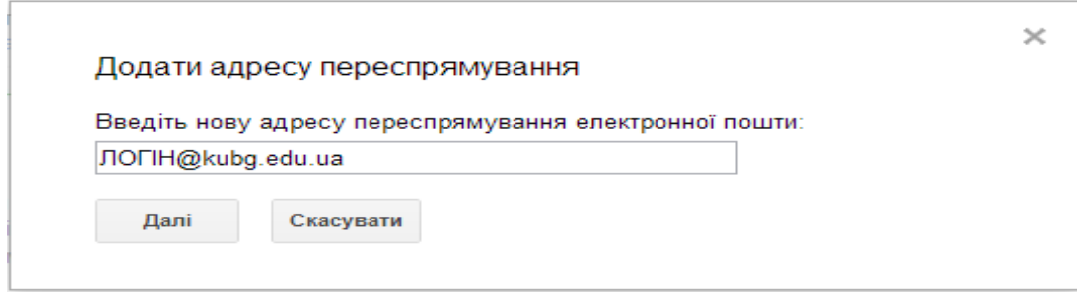

6. Перейдіть до наступного кроку за допомогою опції «Далі».

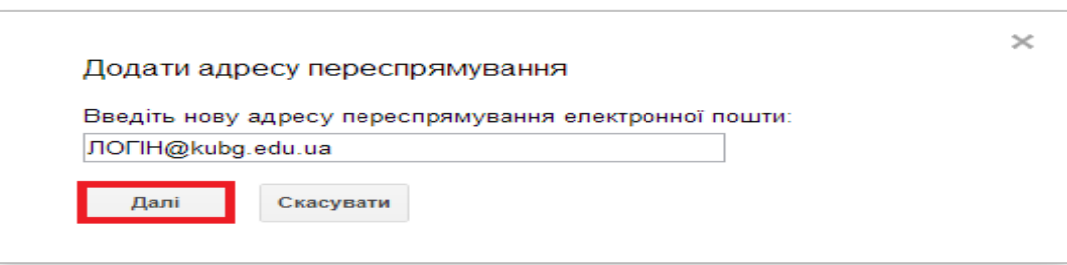

7. Якщо нова поштова адреса введена невірно, з'явиться вікно помилки. Потрібно вказати вірну поштову адресу та перейти до наступного кроку за допомогою опції «Далі».

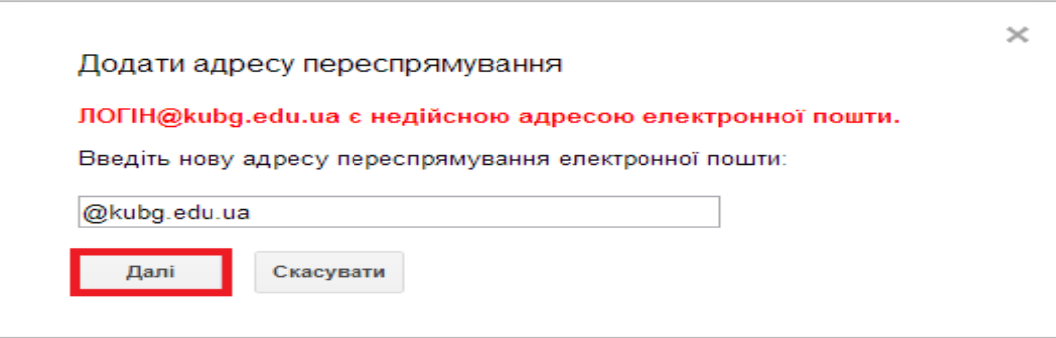

8. У наступному вікні підтвердіть опцією «Продовжити» пересилання листів на нововказану адресу.

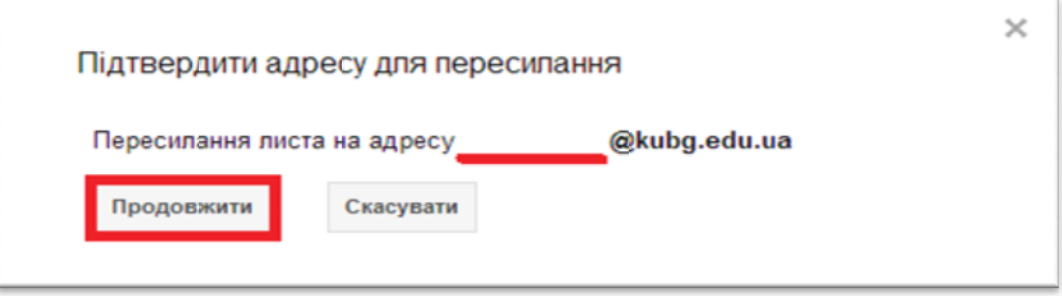

9. У наступному вікні налаштувань оберіть опцію «Пересилати копію вхідного повідомлення електронної пошти до новоствореної адреси» та вкажіть, що робити з вхідними листами на старому домені (рекомендовано обрати зберігати копію....).

## Фільтри Пересилання та РОР/ІМАР Чат **Вимкнути пересилання** О Переслати копію вхідного повідомлення електронної пошти до @kubg.edu.ua (використовується)  $\Box$  та зберігати копію листа Пошта Київський університет імені Бориса Грінченка у папці "Вхідні" × зберігати копію листа Пошта Київський університет імені Бориса Грінченка у папці "Вхідні"  $\Box$ позначити копію Пошта Київський університет імені Бориса Грінченка як прочитану Пој архівувати копію Пошта Київський університет імені Бориса Грінченка 1. • видалити копію Пошта Київський університет імені Бориса Грінченка **O DIMINITY INT OF ANY DUCT HOLLIN • Увімкнути РОР для пошти, яка надходитиме відтепер**

10. Після завершення цих кроків скористайтеся опцією «Зберегти зміни» внизу

Зберегти зміни Скасувати сторінки налаштувань Всі листи, які будуть надходити на доменну адресу **kmpu.edu.ua** будуть пересилатися на kubg.edu.ua.